# 施設サービス事故報告 **申請手順**

高齢者施設から横浜市(高齢施設課)への事故報告は、横浜市電子申請・届出システムを用いて行っ てください。

### 1 事業者登録 (登録済の施設は、この手順は不要です)

初めてログインする際には、事業者登録が必要です。ここで登録した事業所名や住所等は、今後の 横浜市に対する電子申請・届出システムで申請する、全ての申請時に自動入力される内容になります。

### 横浜市電子申請・届出システムトップページ

https://shinsei.city.yokohama.lg.jp/cu/141003/ea/residents/portal/home

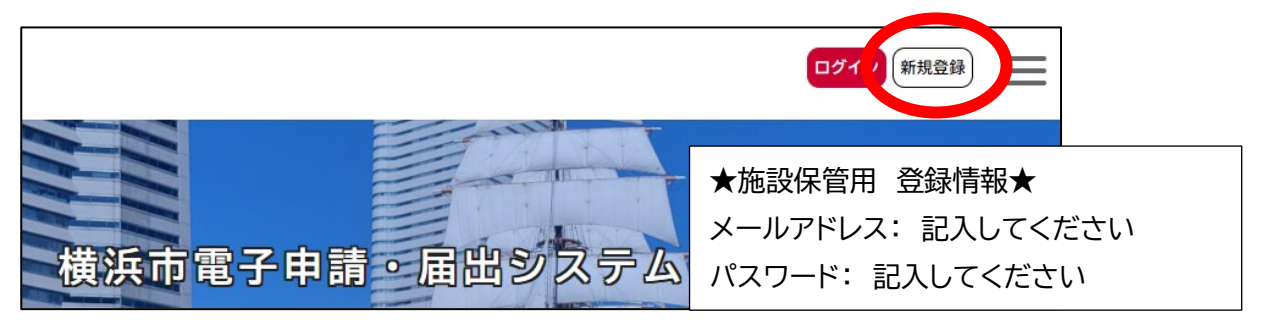

施設内で職員の異動や退職があると思いますが、パスワードは忘れないよう必ず施設で把握してく ださい。万が一パスワードが不明となり、パスワードの再設定をする場合は「登録したメールアドレ ス」「登録した担当者名(アカウントの担当者とした人)」が必要となりますのでご注意ください。

#### 2 事故報告

画面を長時間開いたままにしたり、回線の切断等が発生したりすると入力した情報が失われる場合 があります。適宜「申請一時保存」の機能を利用してください。

また、「事故の状況、経緯、対応等」や「事故の原因」、「再発防止に向けての取組」など長文になり そうな項目についてはあらかじめ簡潔な文章にまとめておくなど工夫してください。

### (1) 申請フォームを開く(横浜市電子申請・届出システム)

### 横浜市 HP「介護保険事業者からの事故報告について」

トップページ>事業者向け情報>分野別メニュー>福祉・介護>高齢者福祉・介護>介護保険関連情 報>運営関連情報>介護保険事業者からの事故報告について

<https://www.city.yokohama.lg.jp/business/bunyabetsu/fukushi-kaigo/kaigo/hoken/unei/jiko.html>

# 直接フォームを開く場合はこちら

[https://shinsei.city.yokohama.lg.jp/cu/141003/ea/residents/procedures/apply/7d85d4c4](https://shinsei.city.yokohama.lg.jp/cu/141003/ea/residents/procedures/apply/7d85d4c4-efa4-4d67-987d-5671ce0a90b7/start) [-efa4-4d67-987d-5671ce0a90b7/start](https://shinsei.city.yokohama.lg.jp/cu/141003/ea/residents/procedures/apply/7d85d4c4-efa4-4d67-987d-5671ce0a90b7/start)

# (2) ログインする

利用者 ID とパスワードでログインしてください。ID の登録方法は「1事業者登録」参照

## (3) 第一報をする

赤字で「必須」と表示されている項目は、必ず入力して下さい。

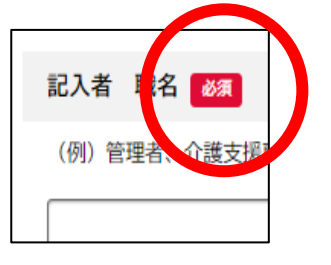

最後の「申請内容の確認画面」で申請をクリックして、第一報完了です。

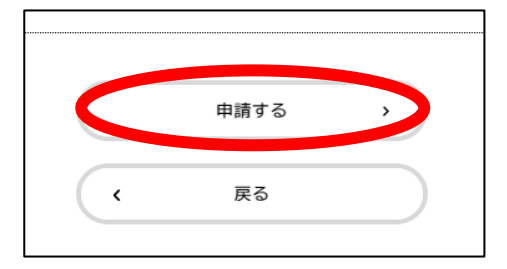

### (4) 高齢施設課で第一報の受理処理が行われる

事故報告書が受理されるとマイページの画面が「申請を送信しました」から「手続きが完了しま した」に変わります。  $m = 0$  and  $m = 0$ 

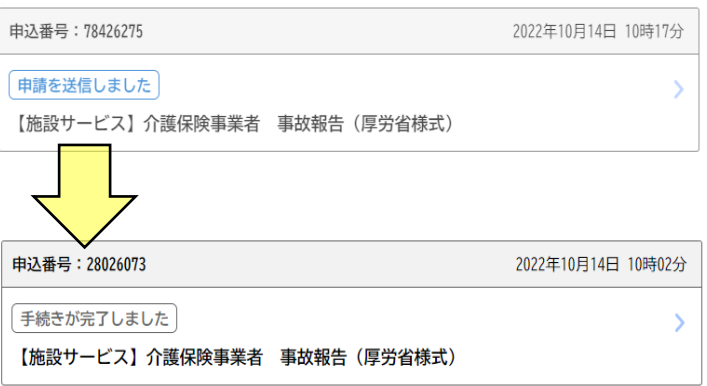

## (5) 本報告をする

以下の通り、第一報を呼び出しながら本報告をしてください。

ア マイページを開く

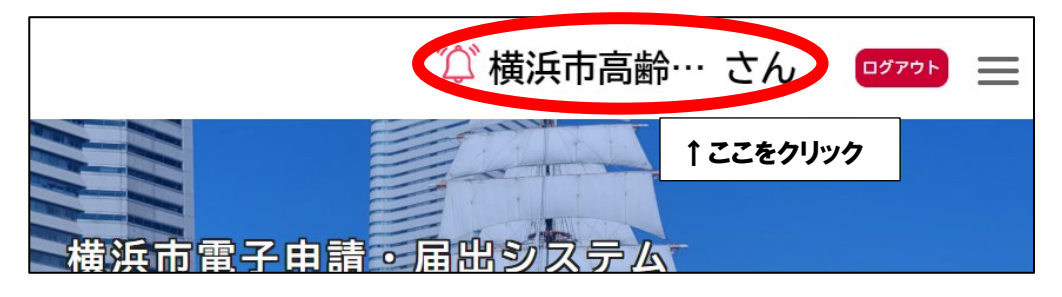

イ 申請履歴・委任状の確認の項目で「申請履歴一覧・検索」をクリックします。

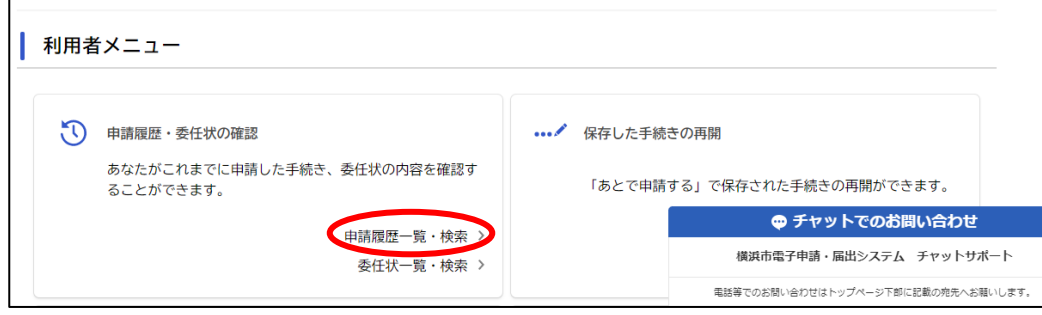

ウ 一覧から「手続が完了しました」と表示されている申請データを選択します。

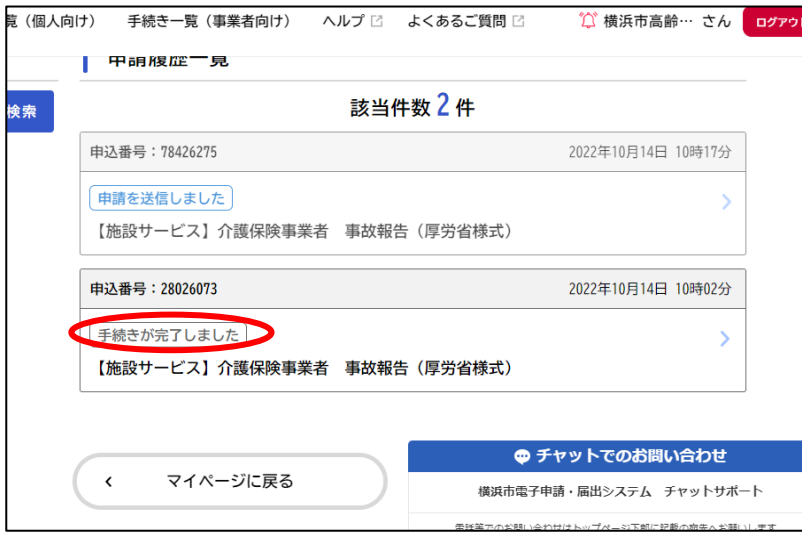

エ 「申請内容を使用して新しく申請する」をクリックして第一報を呼び出します。

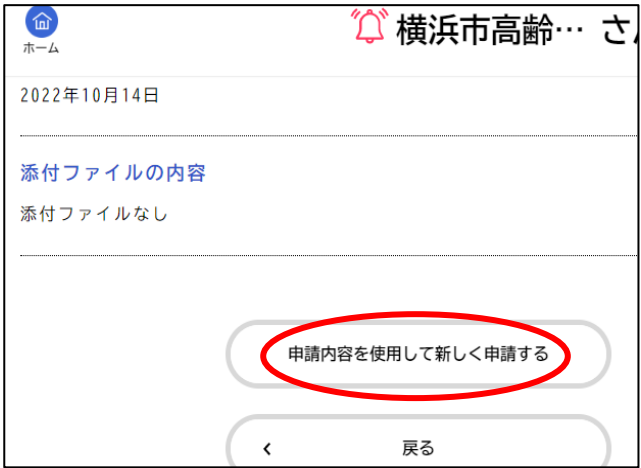

オ 本報告にチェックをして、内容を加除訂正します。

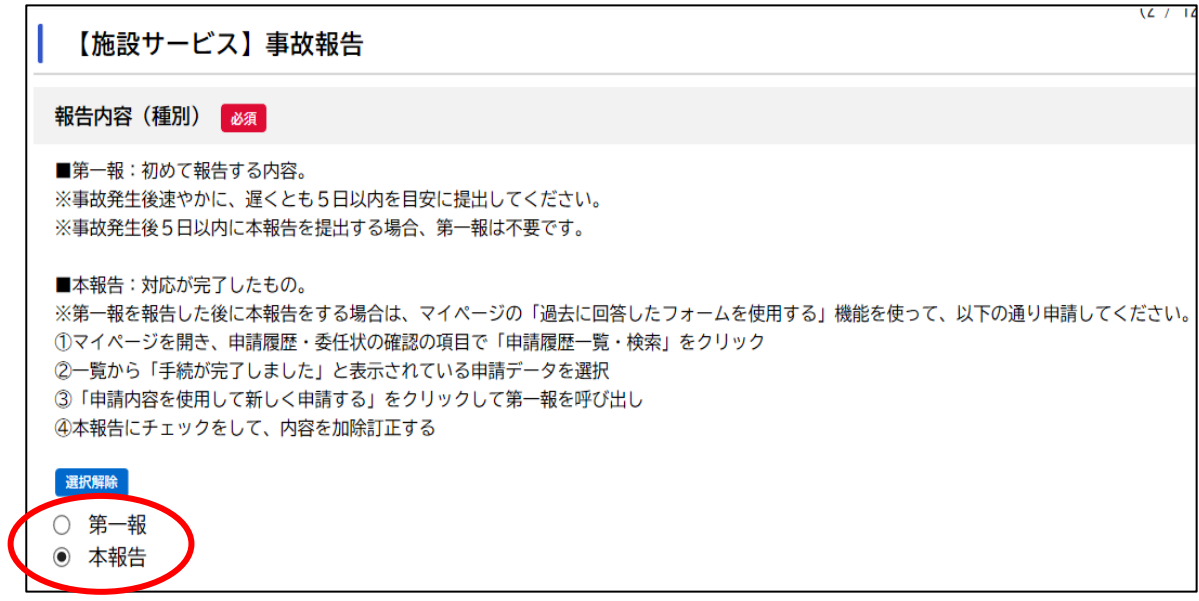

本報告後も、第一報と同様に、高齢施設課で受理処理を行うと、マイページ上で「手続きが完了 しました」と表示されます。

以上